## **Changing interface style**

You can change the appearance of your modeling tool windows, dialogs and menus. The **Look and Feel** menu allows you to personalize the user interface using a number of predefined styles and themes. You can also create a custom theme with your favorite colors and fonts.

To change the interface style

- 1. In the main menu of a modeling tool, select **Options** > **Look and Feel**.
- 2. Select the desired style from the list of available styles.

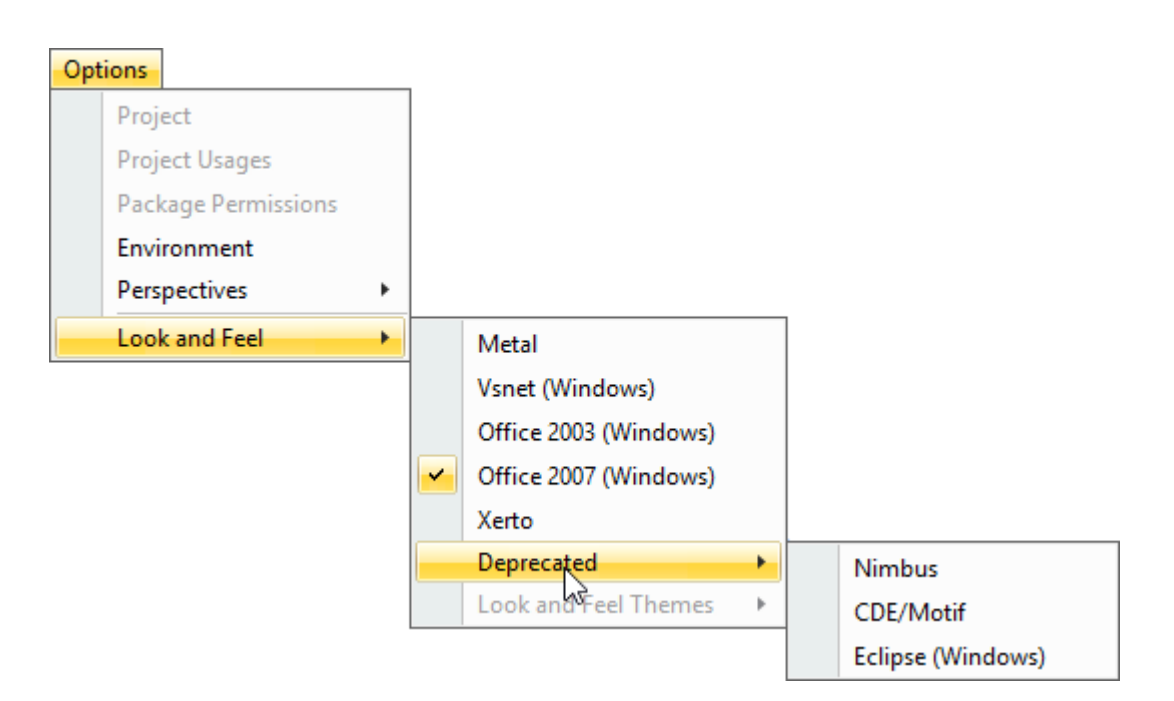

The Look and Feel menu options.

**The use of styles listed under Look and Feel > Deprecated** is discouraged as they are outdated and only kept for compatibility

**Important** Λ

p<del>urp</del>

- The selected style may not look exactly like the style in related operating systems.
- Depending on your operating system, some style options may be unavailable.

## **Creating a custom theme**

Define your own interface style by creating a custom theme. The **Custom** theme option is located in the **Look and Feel Themes** submenu which also offers 8 predefined themes. The **Custom** theme allows you to specify text fonts and sizes of the desired interface elements, as well as their colors.

To create a custom theme

- 1. In the main menu of a modeling tool, select **Options** > **Look and Feel** > **Metal**.
- 2. In the same menu, select **Options** > **Look and Feel** > **Look and Feel Themes** > **Custom**.
- 3. In the open dialog, change the values of the desired style properties.
- 4. Click **OK**.

**The themes listed in the Look and Feel Themes** submenu are only available if you select the **Metal** style.

**Related pages**

- [Understanding the user interface](https://docs.nomagic.com/display/MD190SP3/Understanding+the+user+interface)
- [Main menu](https://docs.nomagic.com/display/MD190SP3/Main+menu)
- [Toolbars](https://docs.nomagic.com/display/MD190SP3/Toolbars)

Δ

- [Model Browser](https://docs.nomagic.com/display/MD190SP3/Model+Browser)
- [Image Library tab](https://docs.nomagic.com/display/MD190SP3/Image+Library+tab)